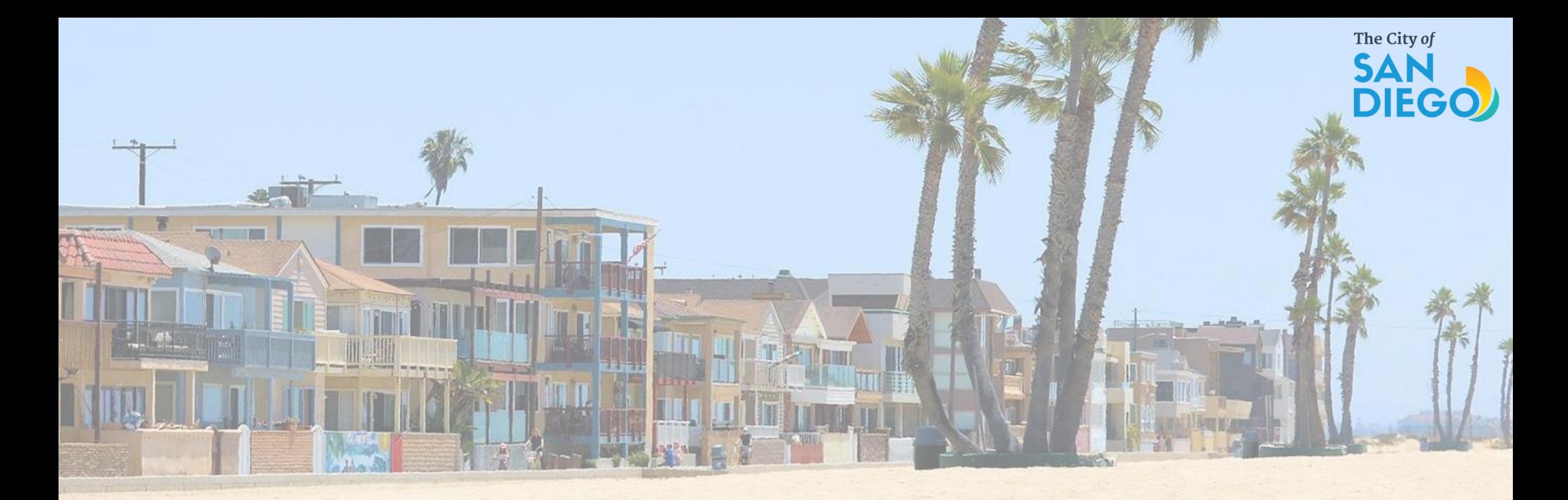

OFFICE OF THE CITY TREASURER Short-Term Residential Occupancy Program

**STRO Host Quarterly Reports - How to Add New Documents** 

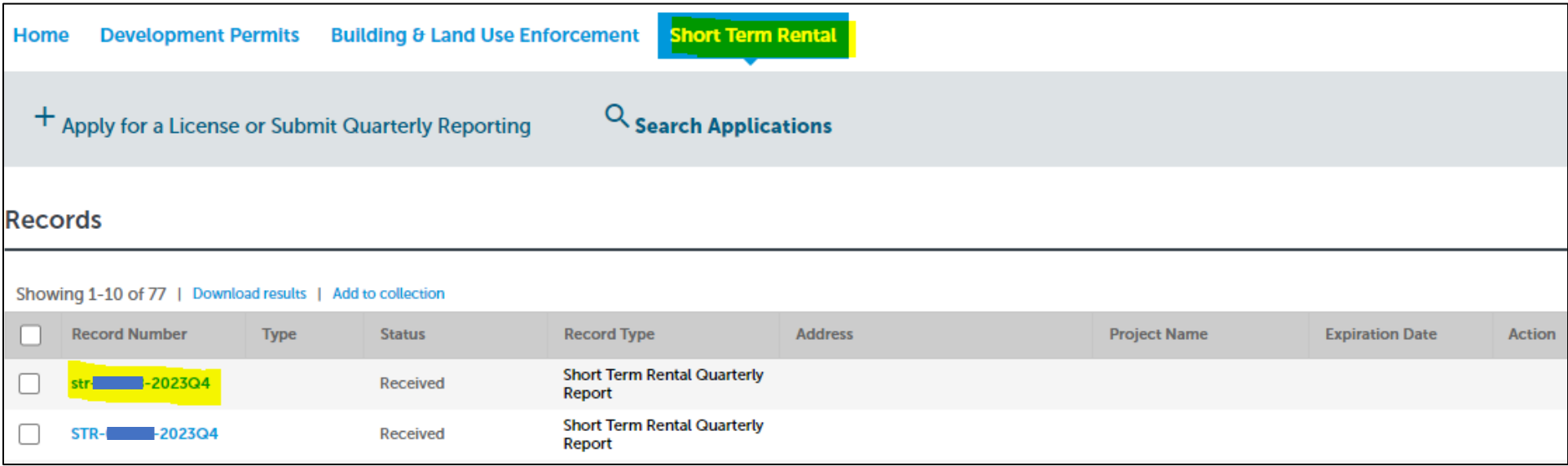

## 1. Click on Short Term Rental tab

2. Then click on the **Quarter** you want to add documents to

\*You cannot delete previously uploaded documents\*

3. Click on **Record Info**, then click on **Attachments** 

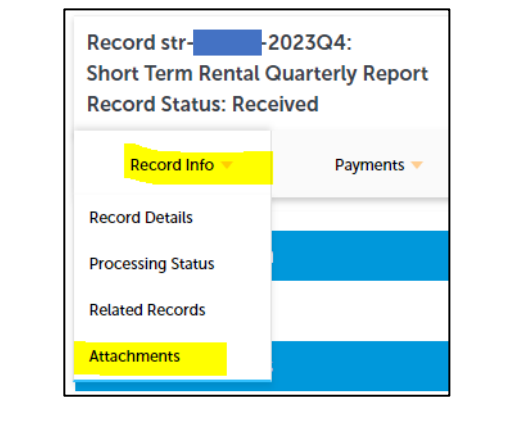

## 4. Click the Add button to add additional documents

You will also be able to see previous documents that were added on this section. \*You cannot delete previously uploaded documents\*

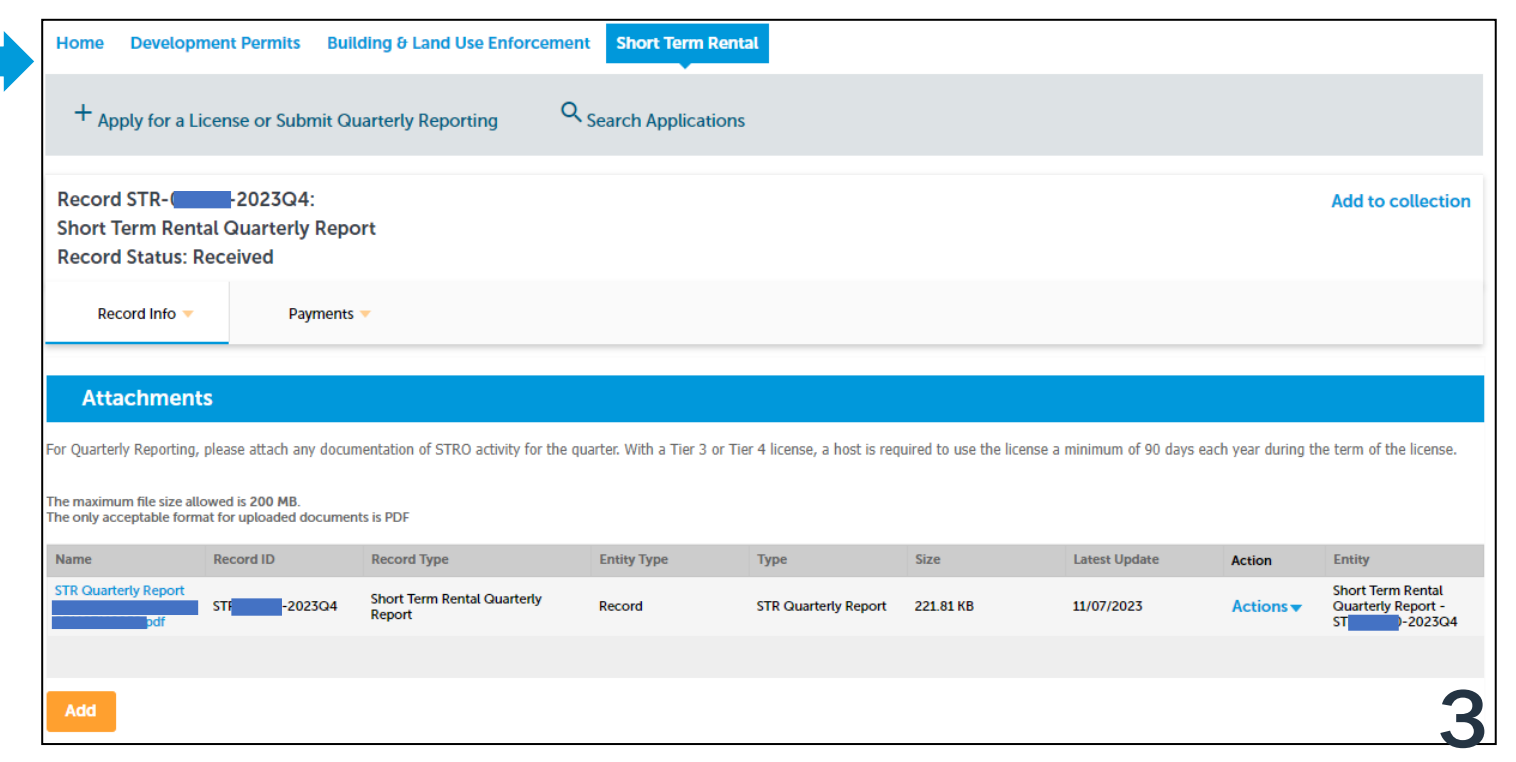

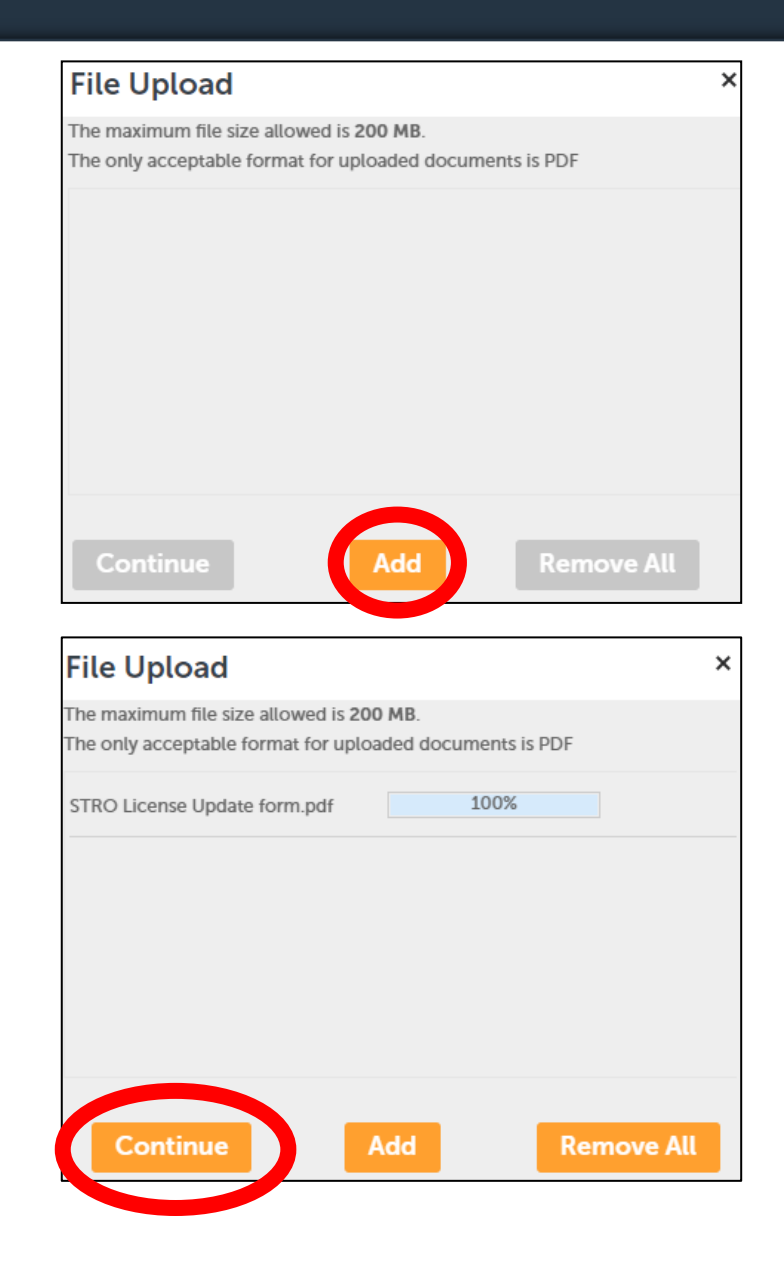

- 5. A box will popup to add a new document. Click the Add button and then choose the document from where you saved it on your PC.
- 6. Once the document is selected, click Continue

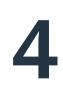

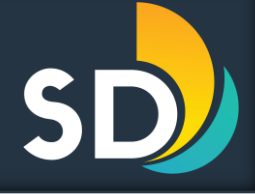

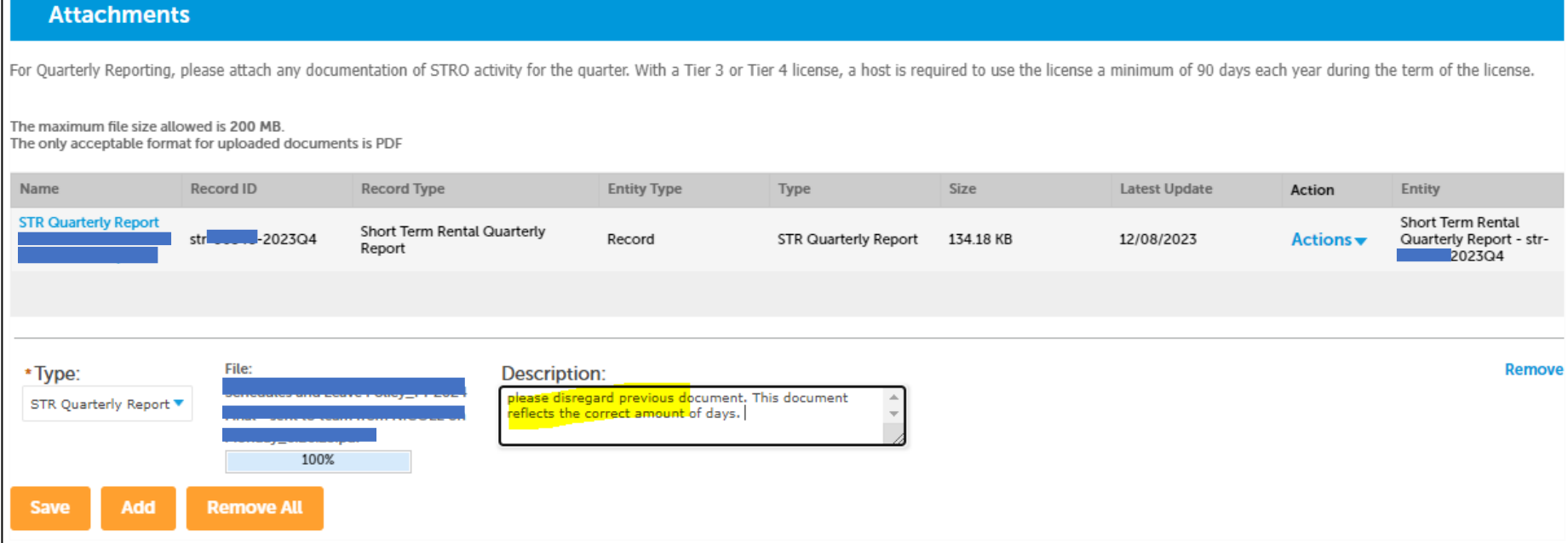

- 7. Once it has been attached, add a description stating the document that is added is the update version then click Save.
- 8. If you need to upload additional documents, click Add and follow steps 5 & 6 again.

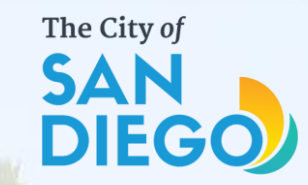

## Questions? Contact THE OFFICE OF THE CITY TREASURER Short-Term Residential Occupancy

# Email: [stro@sandiego.gov](mailto:stro@sandiego.gov) Phone: 619-615-6120

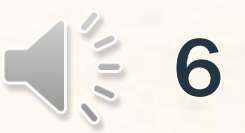